## **Entering Student Advisors**

June 2019

- Log on to PeopleSoft
- Click the Records & Enrollment tile<br>
ORACLE

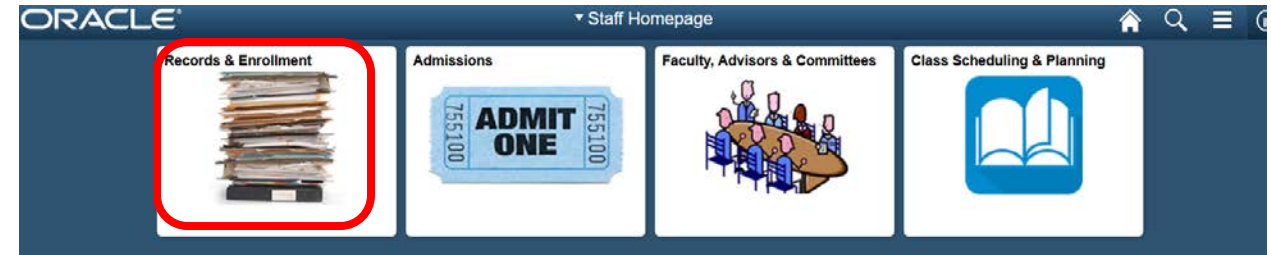

• Click the top dropdown menu to see other options in Records & Enrollment

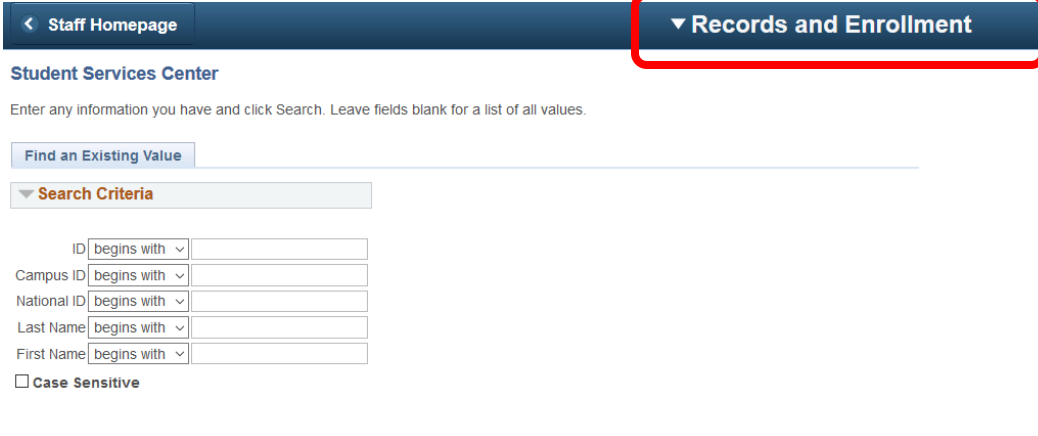

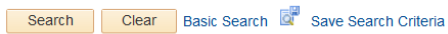

## Select Student Advisor

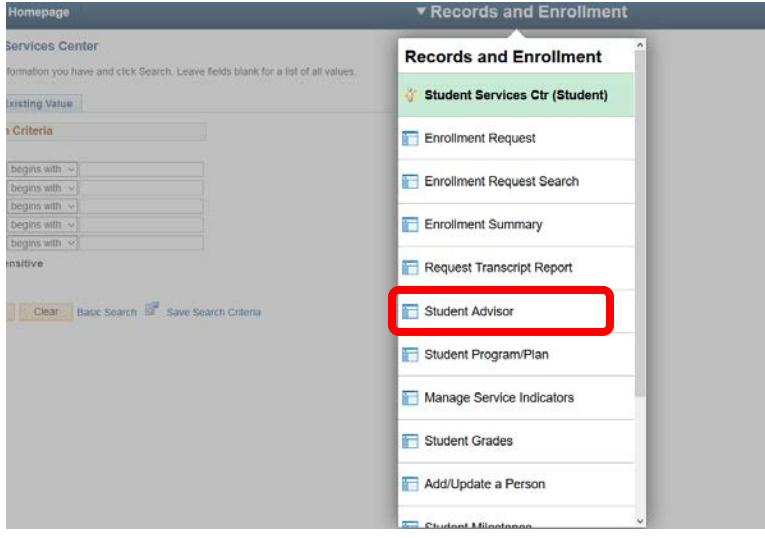

## • Enter the student ID of the individual who needs an advisor and click Search **Student Advisor**

Enter any information you have and click Search. Leave fields blank for a list of all values.

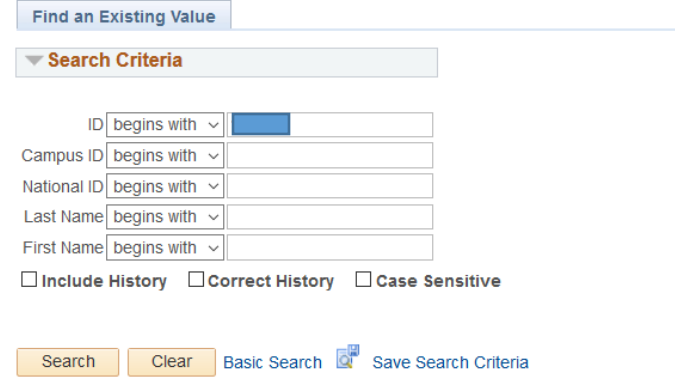

• To enter a single advisor for the first time, enter the following fields:

**Academic Career** = GRAD **Academic Program** = the department they are joining **Academic Plan** = *DO NOT ENTER ANYTHING HERE – LEAVE BLANK* **Academic Advisor** = CGU faculty member/staff's ID. **Save**

If you don't know the ID of the advisor, click the magnifying glass, then enter the information you do know to find the person and click search. When you see the person you are looking for click Select. If you search for the faculty or staff member but cannot see them, contact the Registrar's Office for assistance.

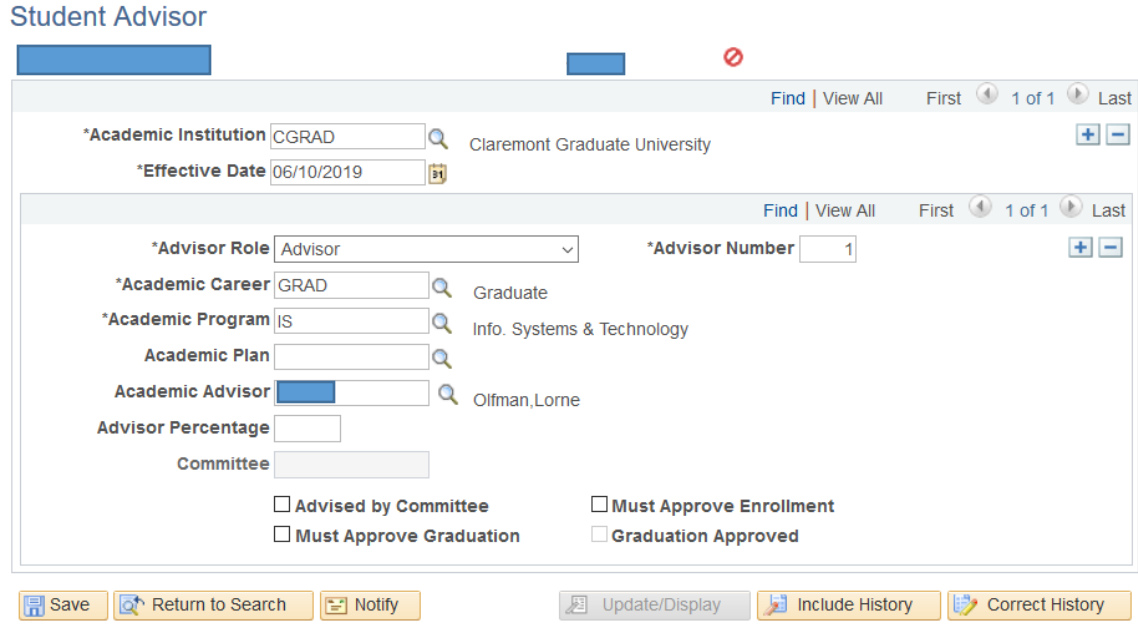

• To enter multiple advisors during the first entry, click on the plus button ( **+** ) in the *lower* box to add a new row and repeat the process with the second advisor – click Save after both are entered:

**Academic Career** = GRAD **Academic Program** = the department they are joining **Academic Plan** = *DO NOT ENTER ANYTHING HERE – LEAVE BLANK*

## **Academic Advisor** = CGU faculty member/staff's ID. **Save (After both rows are entered)**

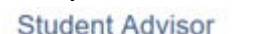

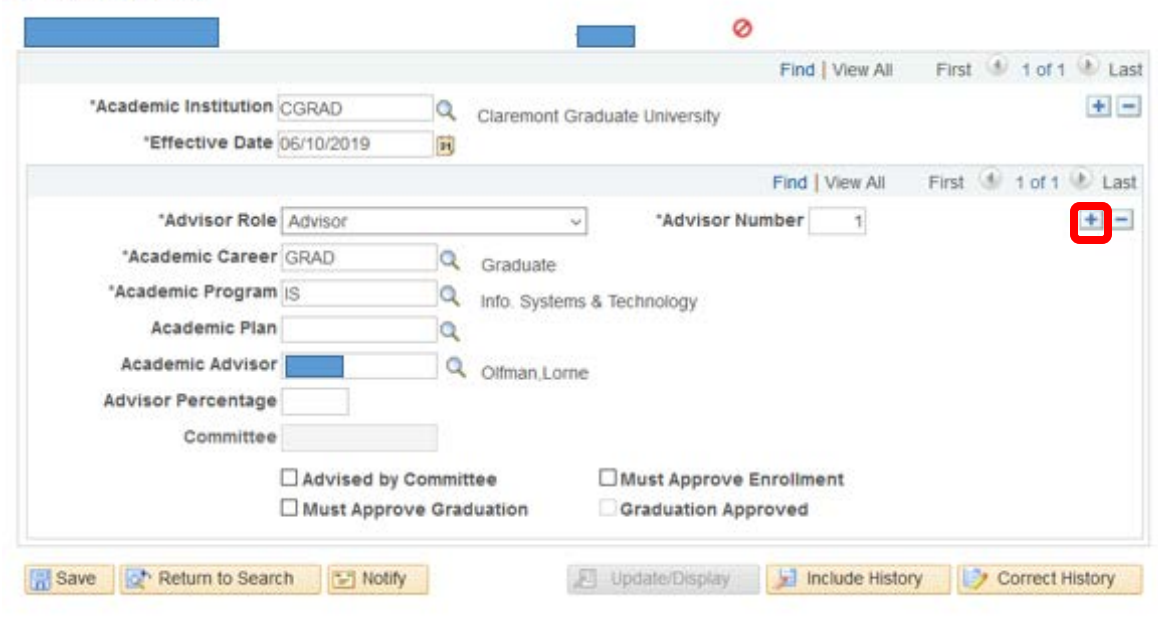

• To update an advisor previously entered, click on the plus button (**1**) in the *top* box to add a new effective-dated row and add new, current information. *Do not delete anything*. Enter the same information as above.

**Academic Career** = GRAD **Academic Program** = the department they are joining **Academic Plan** = *DO NOT ENTER ANYTHING HERE – LEAVE BLANK* **Academic Advisor** = CGU faculty member/staff's ID.

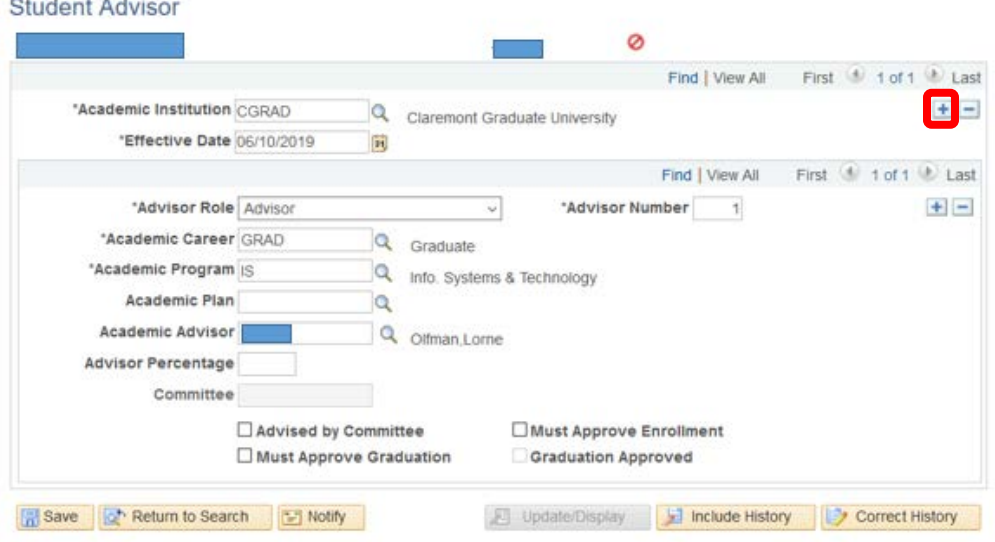

- Faculty can view a list of advisees in their Faculty Center (Advisor Center tab > My Advisees)
- Helpful Queries: **SR\_ACAD\_ADVISORS** (Current students by advisor) **SR\_STDNTS\_WITHOUT\_ADVISORS** (students w/o advisors)

 **SR\_STDNTS\_PER\_ADVISORS** (Advisors by program and term)